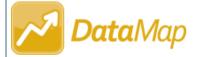

## **Notifications**

## **Viewing Notifications**

To view your 15 latest suite notifications, on the banner, click  $\square$ . When you receive a new notification,  $\square$  displays as  $\square$ .

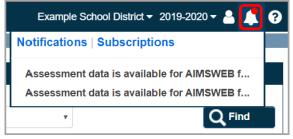

**Note:** For more information on notifications and subscriptions, see the ProgressBook StudentInformation Notifications Guide or the ProgressBook Notifications instructional sheet.

## Receiving Assessment Available Notifications

If your school or district lets you sign up for in-app notifications, you may be able to receive notifications when new assessment data is available in DataMap for the students to whom you have access. These notifications are set up by an administrator. If they are not disabled by your school or district, or if they are not already required by your school or district, you can opt in to receive these notifications.

- 1 On any DataMap screen, click .
- 2 In the drop-down list that displays, click **Subscriptions**.

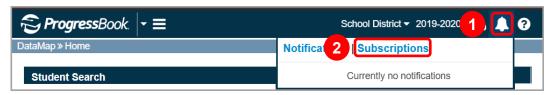

The StudentInformation **Subscriptions** screen displays.

- On the StudentInformation **Subscriptions** screen, in the row of the **Assessment Available** notification in the grid, click **Subscribe**.
- 4 (Optional) Select the **Email** checkbox to receive email notifications in addition to in-app notifications.

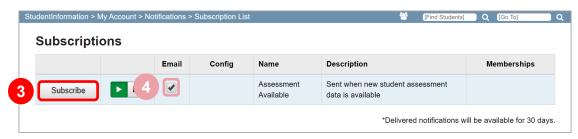